#### Using PSU's Online Database

- **1.** Go to PSU Library Online at http://www.pdx.edu/library/
- **2.** Under **FIND IT**, click on **Electronic Journals**
- **3.** From there, click on **Academic Search Premier**
- **4.** Log on with your PSU (Odin) ID and password. You'll be taken to a screen that looks like the image below. Click on **Sign In to My EBSCOHost** (see red circled area on image below).

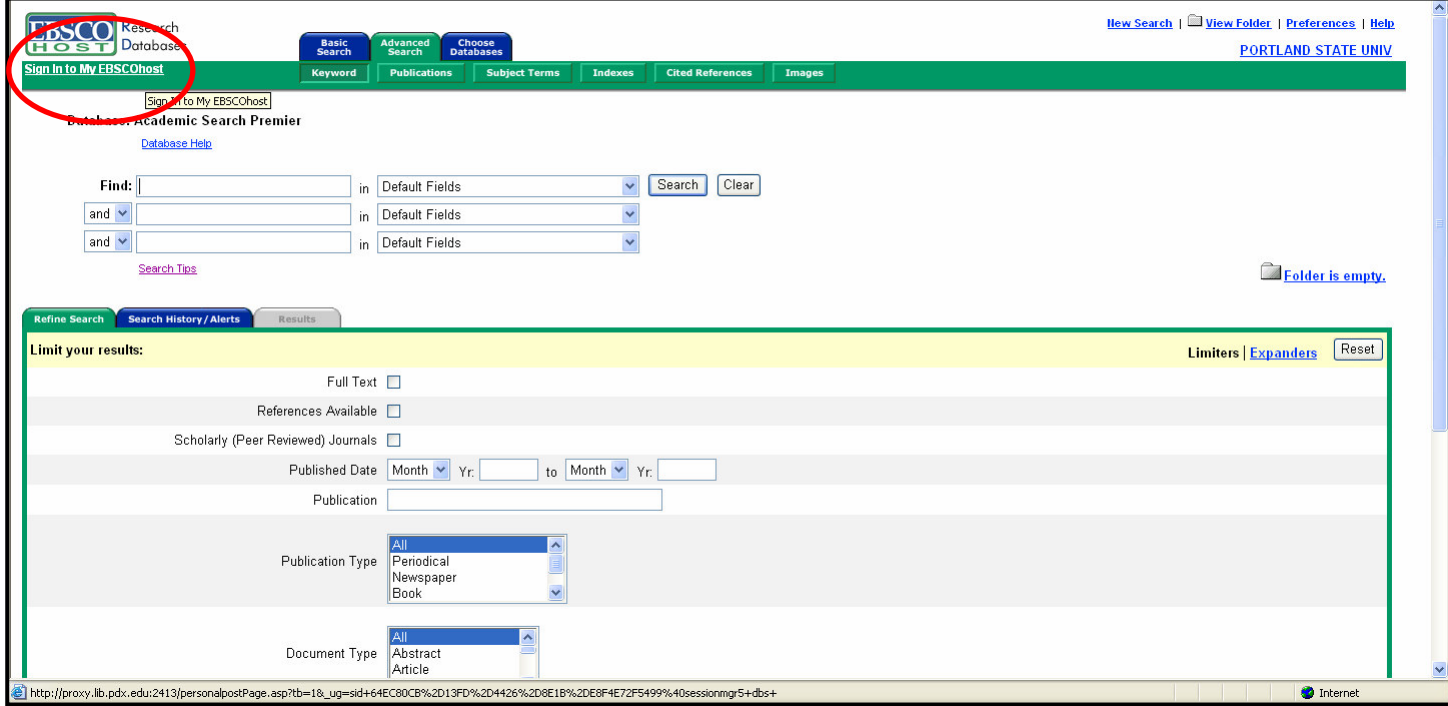

**5.** In order to save searches, you will need to create a "Charge Back Account." Do this by clicking on "**Create a Charge Back Account**," which is circled in red in the image below. Follow the instructions to create an account for yourself. A screen may pop up asking you to **Set Up a New Client**. Disregard this by hitting **cancel**.

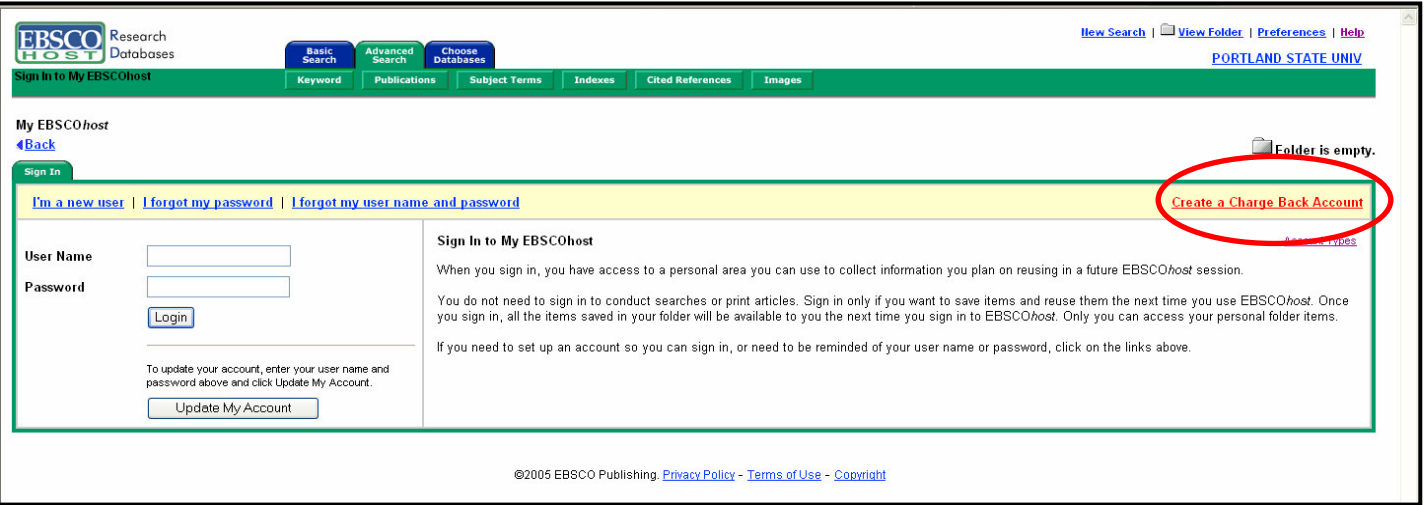

**6.** Now that you have a My EBSCOHost account, click on the **Choose Databases** tab, indicated by the red arrow in the image below, to select the databases you'd like to use for your search. These preferences will not be saved. You will need to reselect databases every time you log in.

 $\overline{\mathscr{S}}$ 

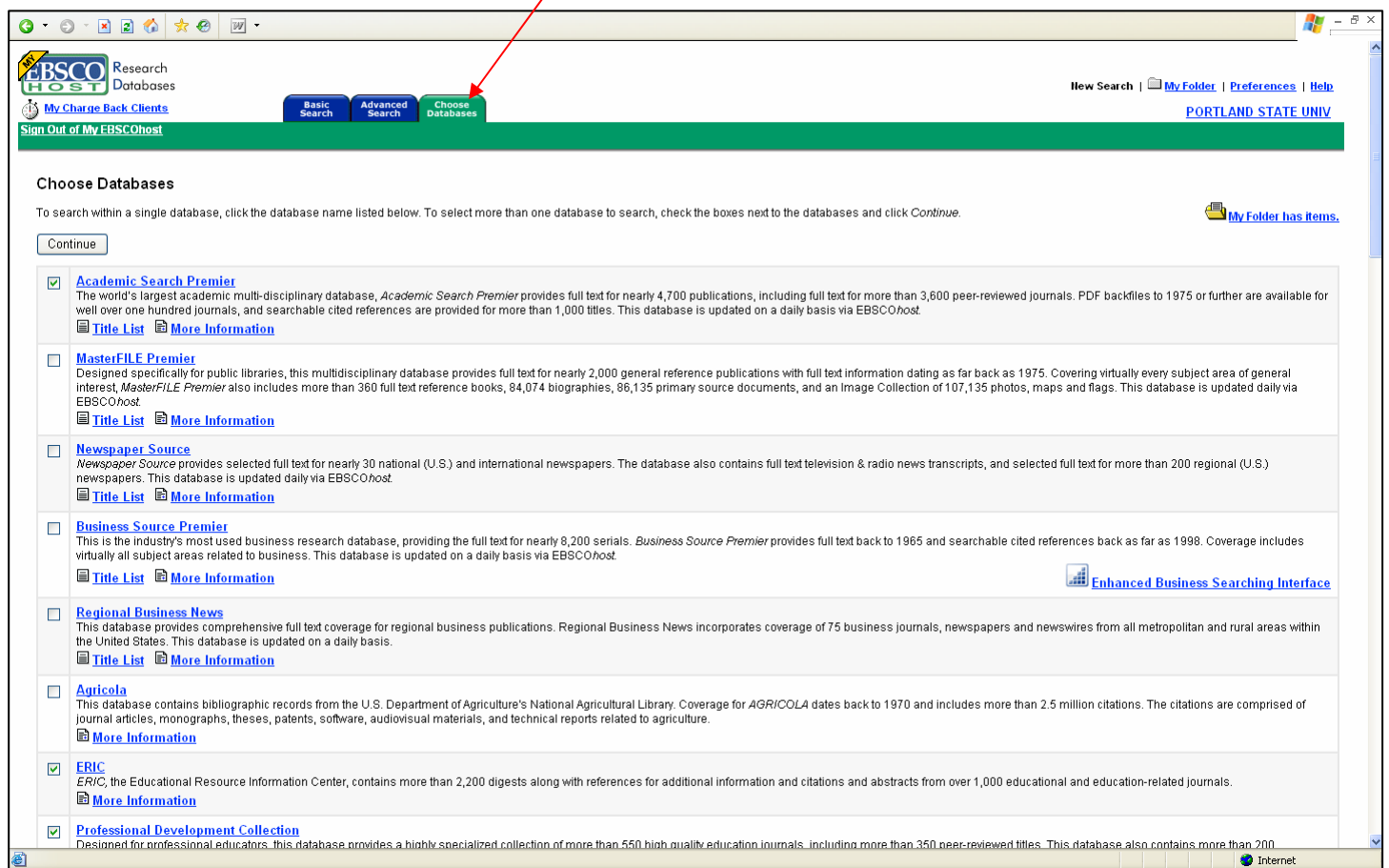

The databases I find helpful for research in social sciences include the following. After you've made your database selections, click on the **Continue** button.

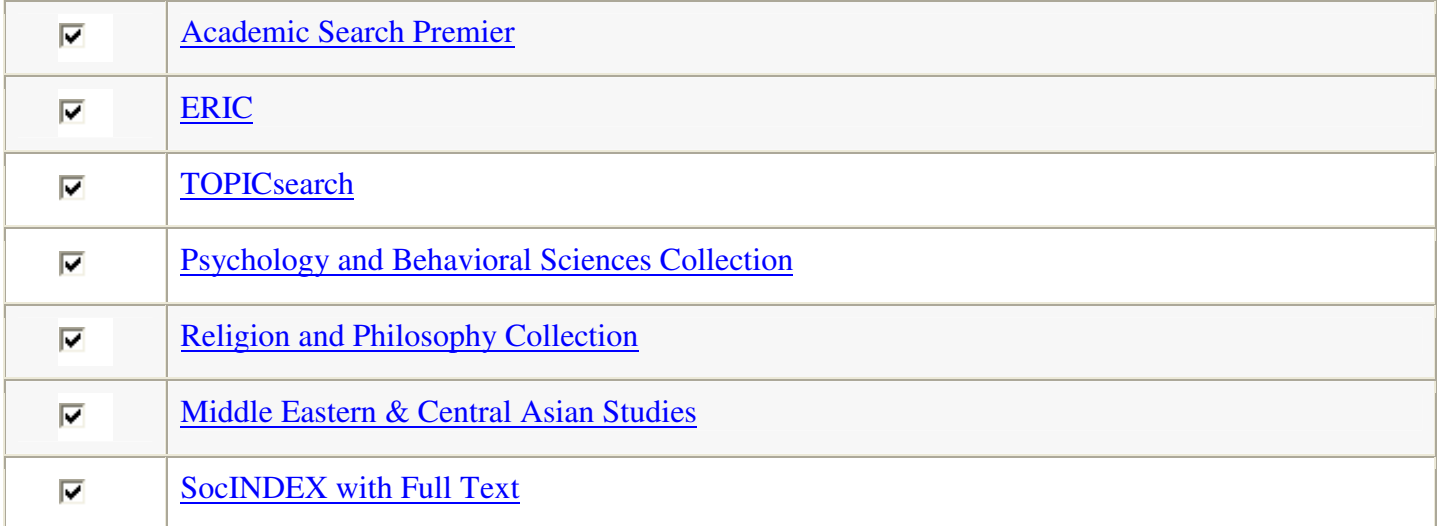

**7.** After you've clicked on Continue, select the **Advanced Search** tab (at the top, circled here in red) and the **Refine Search** tab (circled here in blue).

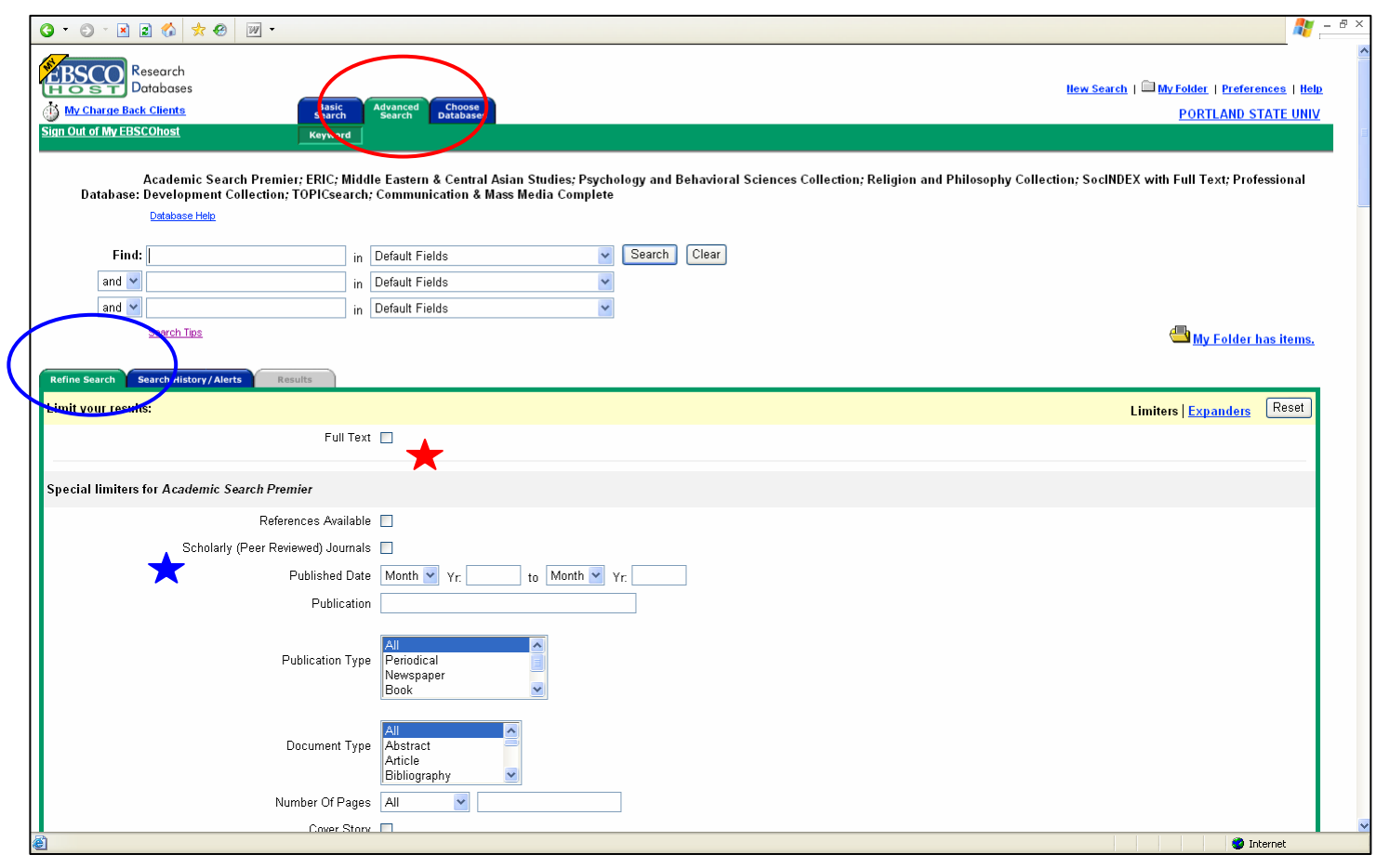

#### **8. Refine Search**

If you want full-text articles (articles you can download or print or e-mail), you must select the **Full Text** box

(see red star on image above). To make sure you retrieve scholarly (peer-reviewed) articles, be sure to check the appropriate box (see blue star on image above).

## **9. Advanced Search**

When you do an advanced search, you can provide search terms for up to three fields. As you can see from the pull-down box in the image to the right, there are many ways to search – by author, title, subject, etc. Unless I know specific author or title words, I search either by subject or just "default fields."

For example, if you want to find resources in the subject of "urban community," you can either type **urban community** in the first

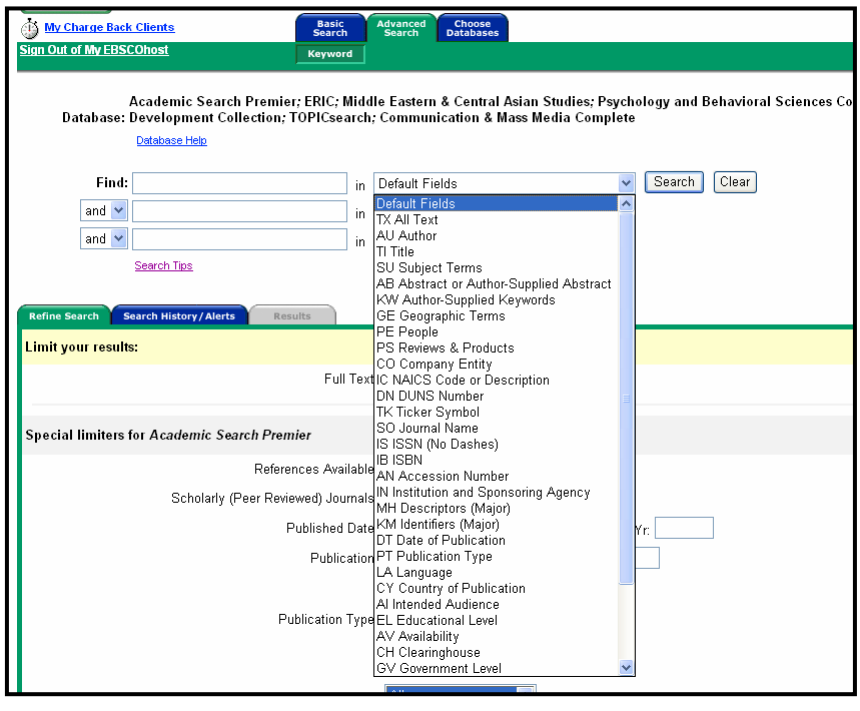

search field *or* type just **urban** in the first field and then **community** in the second search field. This latter

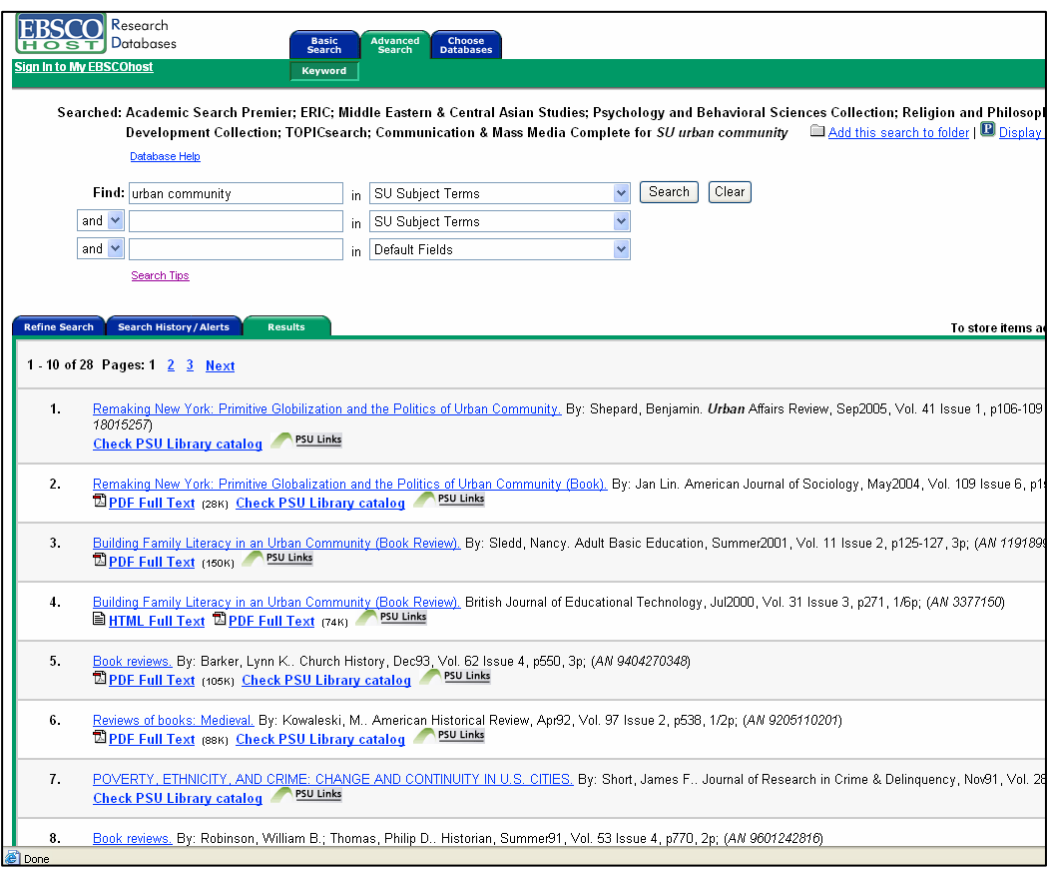

approach will yield many more results. Keep in mind that many results will not be articles about the topic in question, but rather book reviews. Most, but not all, book reviews are labeled as book reviews. Otherwise, you'll just have to open the item to see what it is.

Look at the difference in results for the following two searches.

For the first one, I typed **urban community** as a subject search in the first field. As you can see, there are 28 results, and as you also can see, most indicate that they are books or book reviews.

In the second example, I typed **urban** in the first field, again as a subject search, and **community** in the second field, also as a subject field. You can see that I got many more results (6749). That may be more than I want. I could narrow down the search further by adding another delimiter. But for now, let's suppose

that I am interested in the fourth item by Jennifer Robinson.

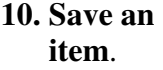

I can click on the **Add folder** to the right, which adds the item to MyEBSCOHost folder (making it available next time I log in).

If I click on the title, what we will see is shown in the image on the next page.

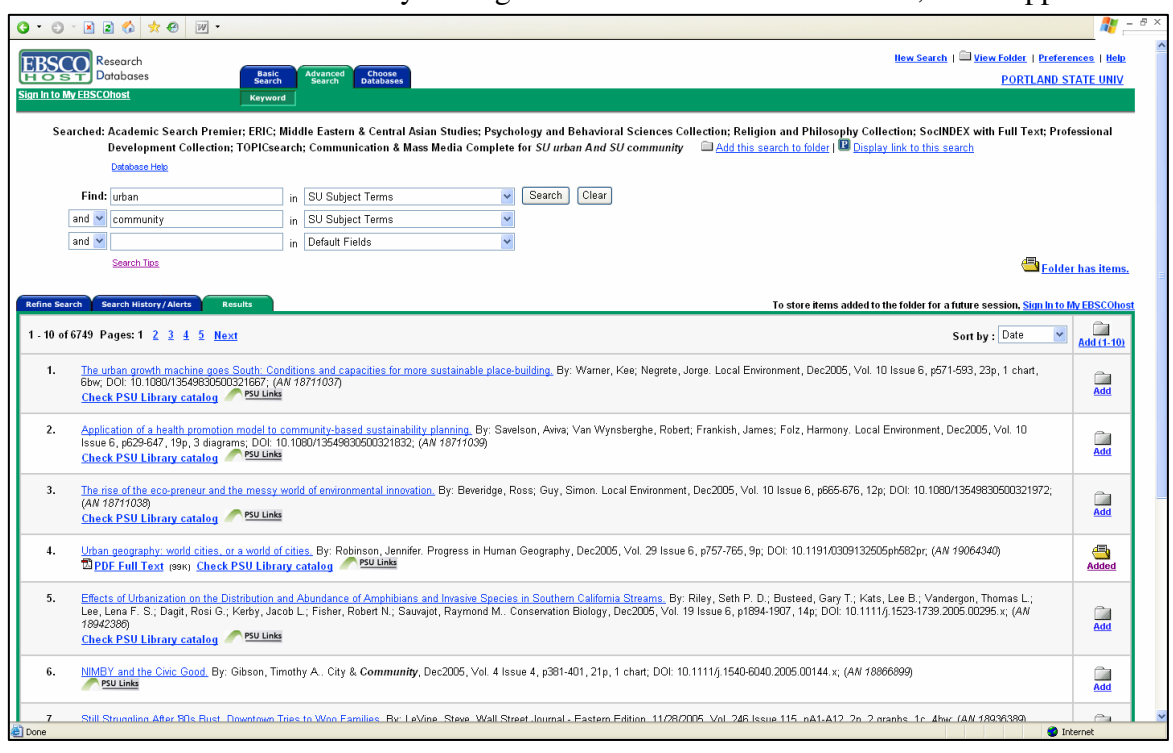

The first three items are citation information you will need: title of article, author's name, name and other information (date, volume, issue, page numbers, etc.) of the journal or other source. In an MLA Works Cited list, this citation would look like this:

Robinson, Jennifer. "Urban Geography: World Cities, or a World of Cities." *Progress in Human Geography*

29.6 (Dec. 2005): 757-765.

That's all you need to include in your Works Cited list. However, for purposes of accessing this article, you need to take note of the **persistent link**, which in this case is indicated by the red arrow in the image below. It is http://proxy.lib.pdx.edu:2052/login.aspx?direct=true&db=aph&an=19064340. This is useful only for other people who have access to the PSU library by proxy. Normally, you do not need to include this in your Works Cited list unless requested by your instructor.

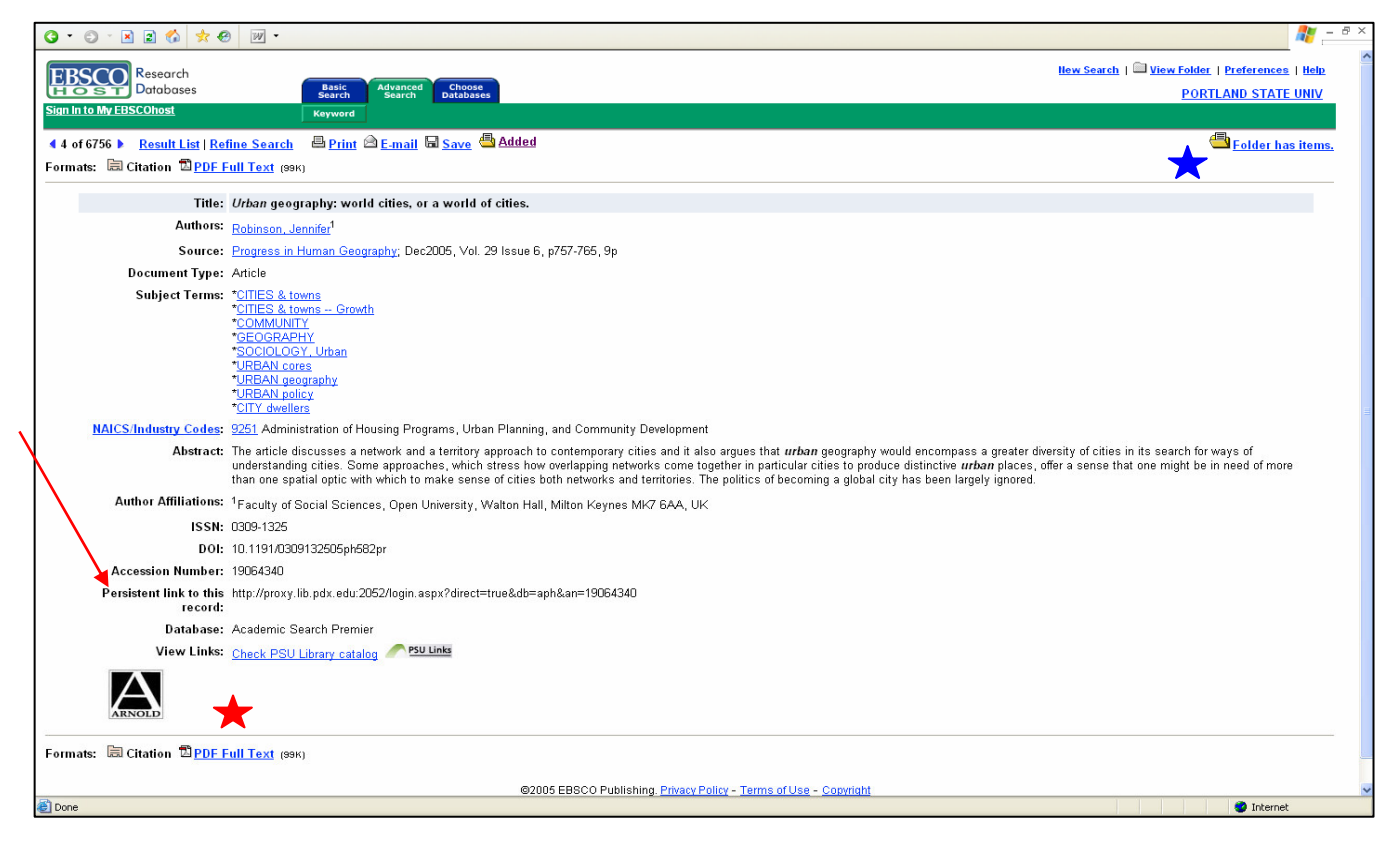

## **11. View Full Text**.

You can view the article in whatever format(s) might be available (I prefer pdf) by clicking on the PDF Full Text entry (red star in image above). When you open the article in a PDF viewer, you can then save it to a disk. This is the most convenient method.

## **12. View your MyEBSCOHost Folder contents**.

Note that at any time you can view and/or e-mail your saved searches. Click on the "My Folder Has Items" icon (blue star in image above) to be taken to your folder contents. See results on next page.

From your folder listing, you can either view the full text of any item or print or e-mail the list to yourself. You can also save the contents to a removable disk.

Be careful here, because you probably will not want to mail, print, or save the list *and* the full articles. I find it useful to save the list with the persistent link. That allows me to access the article online whenever I need to. I can always open the article online and then save it from there. I certainly don't want to end up sending myself 25 articles, especially if I've already saved or printed them.

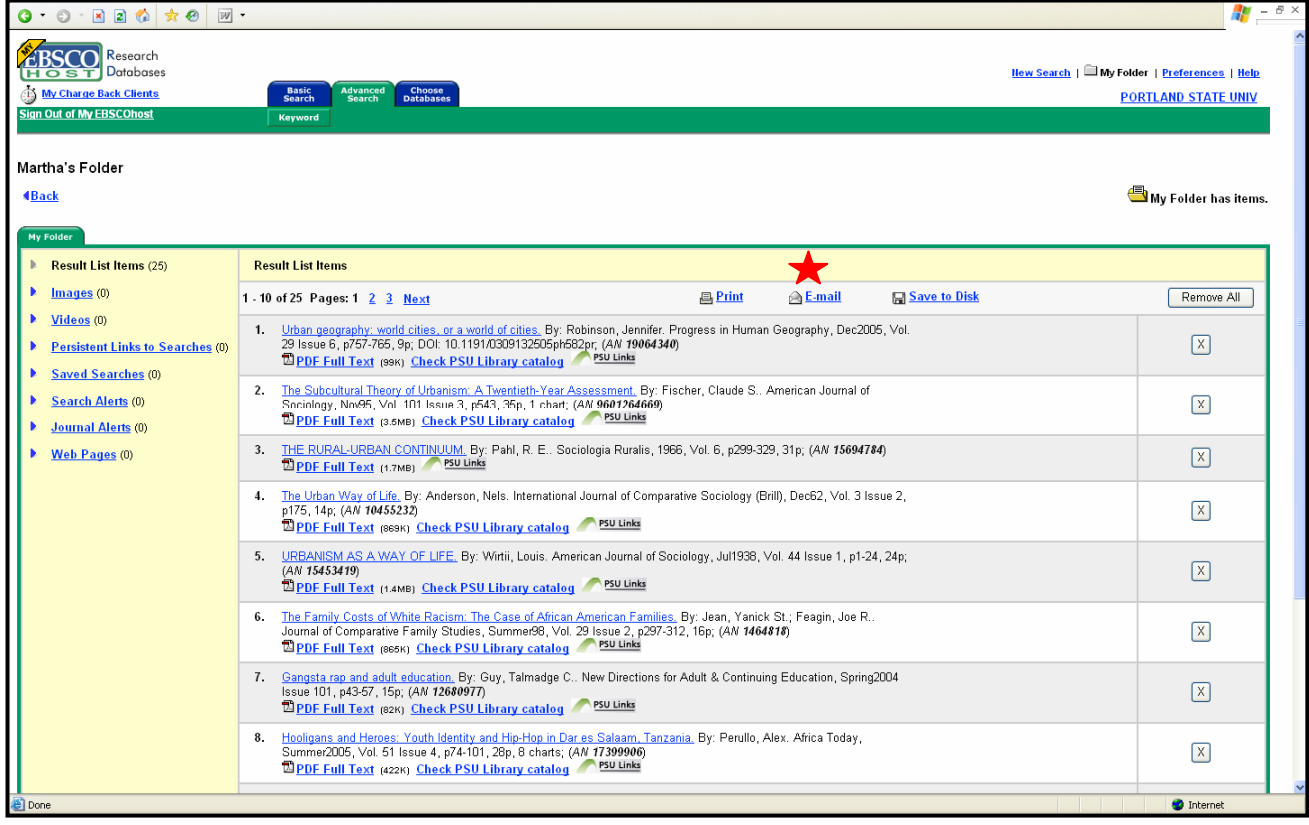

# **13. Email Folder Results to Yourself**

To avoid mistakes and maximize efficiency, just e-mail yourself the list. Click on **Email** (red star in image above). You will see the result in the image to the right. Note that you want to **deselect** Include when sending HTML and PDF (these are checked by default, so uncheck them), but you want to **keep** the "**Standard Field Format**" selected. This will result in e-mailing you a list of your searches, with citation information and an abstract and, most

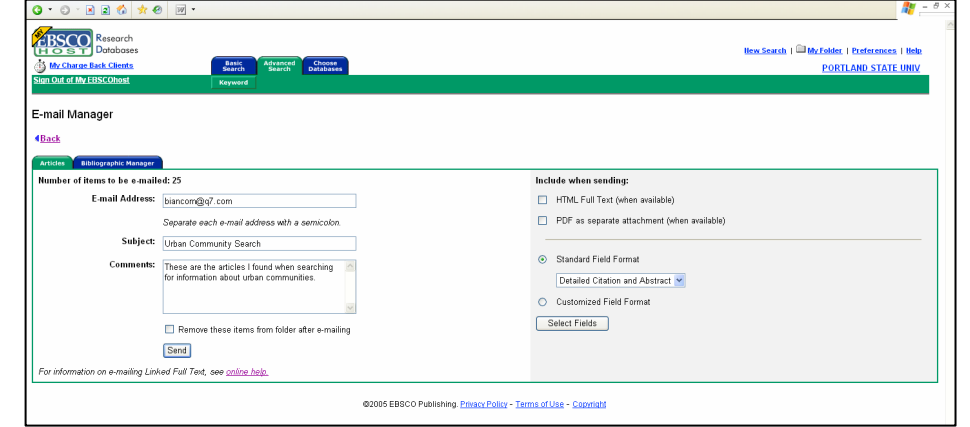

importantly, the persistent link, so that you can access the article later, if you haven't already downloaded it.